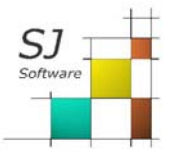

If you want to use SJ MEPLA on one or more computers on a network, you can install directly to the server. At each program start of each computer is then checked whether a license for use is free. If yes, the program starts. If not, a message appears stating that no free license is available. To increase the number of concurrent users, you can always purchase additional licenses from us.

## **It is therefore a "floating license system"!**

### **Note**

Even if you only want to work on one computer with SJ MEPLA, installing it on the server has some advantages. When you buy a new computer, you do not need to perform a new installation. You just have to create a link to the program file "si\_mepla.exe" on the desktop.

Install the program directly on the server. Please make sure that you have **full access** to the installation folder from all workstations.

#### **Note**

If you want to install from a computer to a network drive, you may not see the network folder when selecting the path.

In this case, open the desired installation folder in Windows Explorer, copy this path and then paste it into the selection window:

### **Step 1**

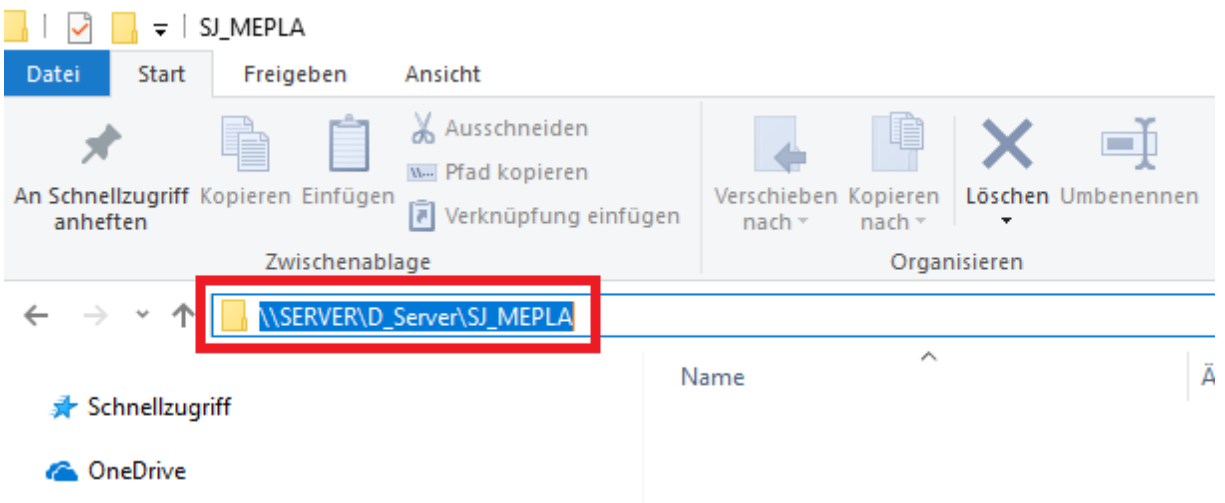

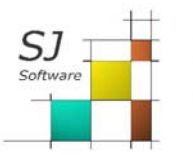

SJ Software GmbH Haarhofstr. 52 D-52080 Aachen info@sj-software.de oder hotline@sj-software.de

## **Step 2**

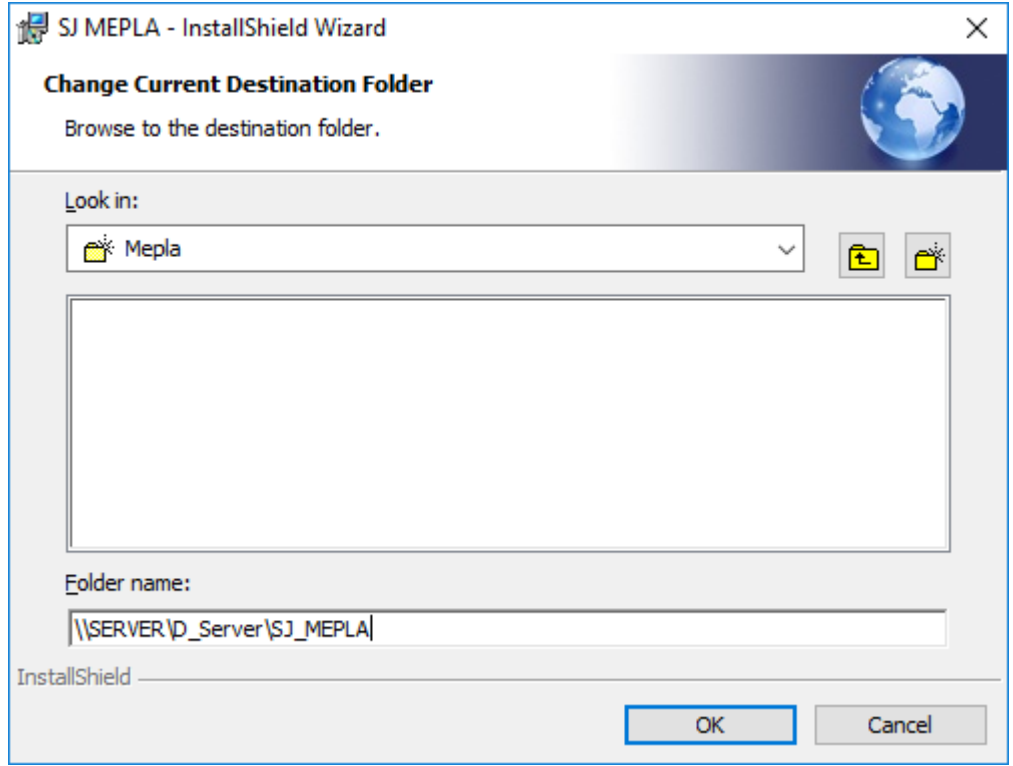

Click on "OK" and continue the installation until the end.

**There is no need to install either a file or an additional service on the individual computers.**

Now create a shortcut for SJ MEPLA on the computer: *Desktop - right mouse button - new - link* 

Enter the location of the element: *Example: \\SERVER\D\_Server\SJ\_MEPLA\sj\_mepla.exe* 

Enter the name for the Link: *SJ MEPLA* 

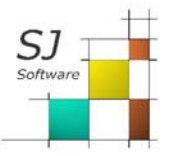

# SJ Software GmbH Haarhofstr. 52 D-52080 Aachen<br>info@sj-software.de oder hotline@sj-software.de

Now start the program using the newly created icon on your desktop:

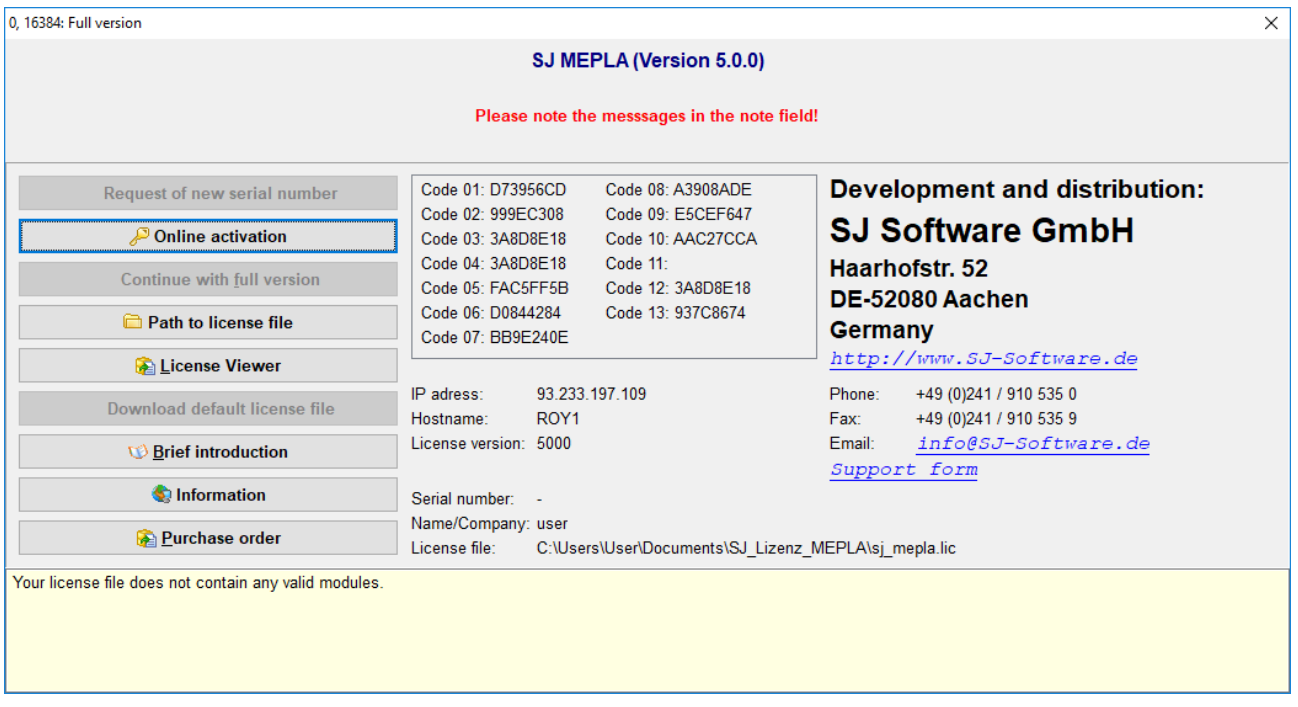

Click on the button "Path to license file" and select the folder "SJ\_Lizenz\_MEPLA" from the installation directory:

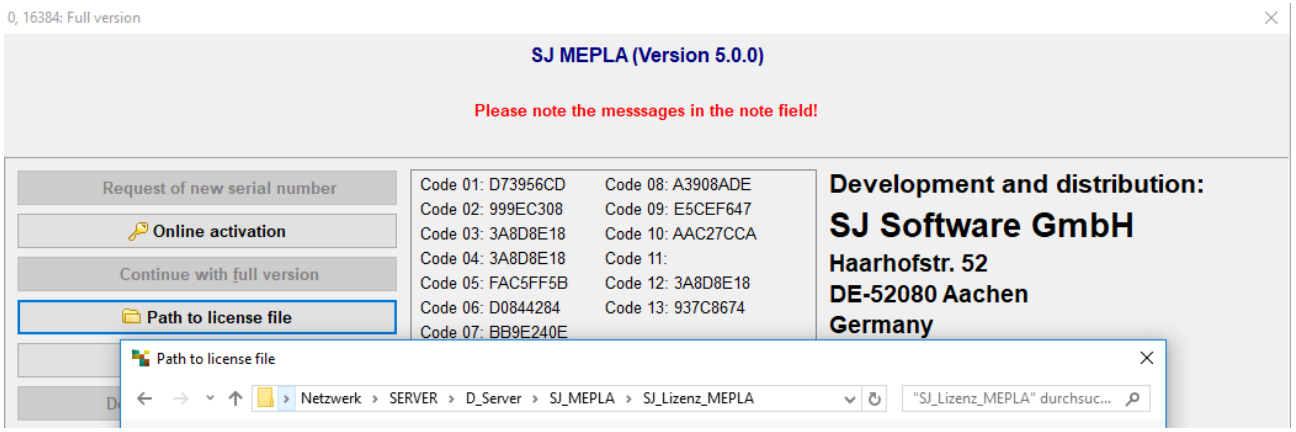

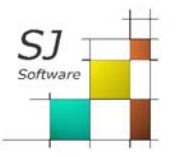

# SJ Software GmbH Haarhofstr. 52 D-52080 Aachen<br>info@sj-software.de oder hotline@sj-software.de

# Click on the button "Online Activation":

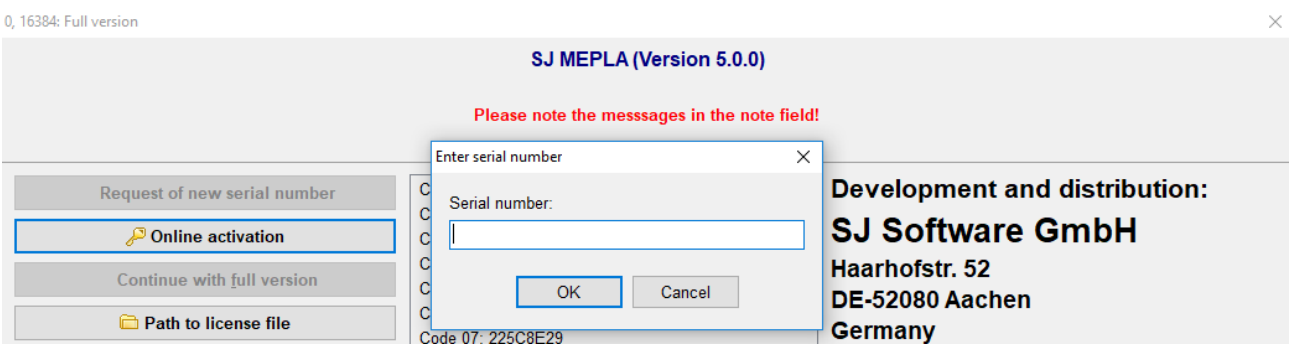

## Enter your serial number and then click on "OK":

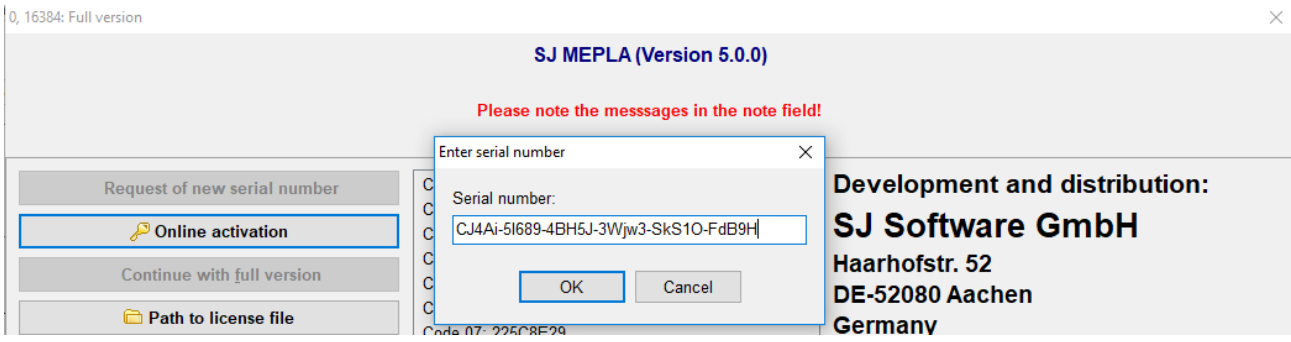

### Confirm the activation with the button "activate now":

0. 16384: Full version

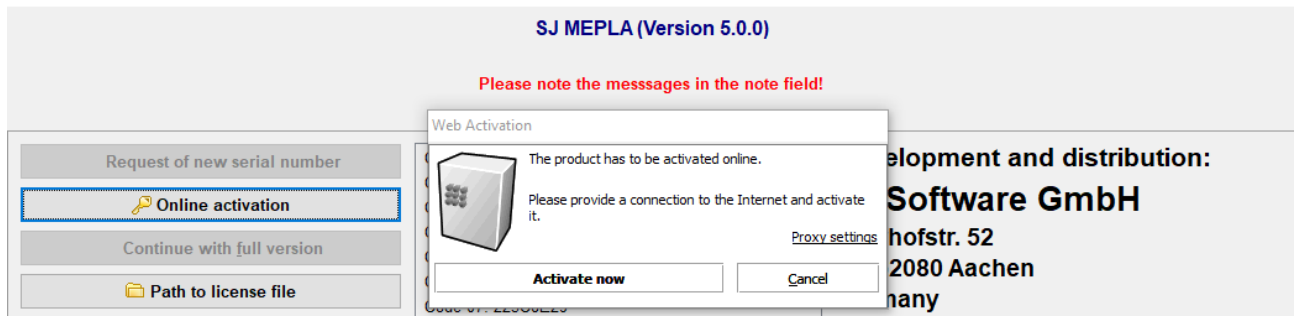

 $\times$ 

# **You only need to do this activation once on a computer.**

On all other computers, you just have to set the path to the license file correctly.

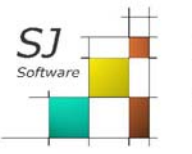

SJ Software GmbH Haarhofstr. 52 D-52080 Aachen info@sj-software.de oder hotline@sj-software.de

# **Disable licensing from the server**

## **Before reinstalling to another server, you must disable the license.**

Start SJ MEPLA from any computer and click on "Specials – Deactivate license" in the menu bar:

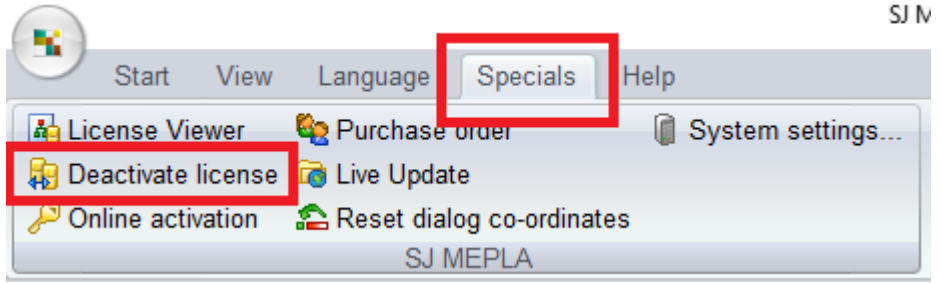

The license is now deactivated by this server and can be reactivated with the same serial number on another server.